SISTEMA FINANÇAS PÚBLICAS DO ESTADO DO RIO GRANDE DO SUL – FPE MÓDULO DE CONVÊNIOS E PARCERIAS RS

Passo-a-passo para atestar parcelas no módulo de Convênios e Parcerias do Sistema de Finanças Públicas do Estado – FPE

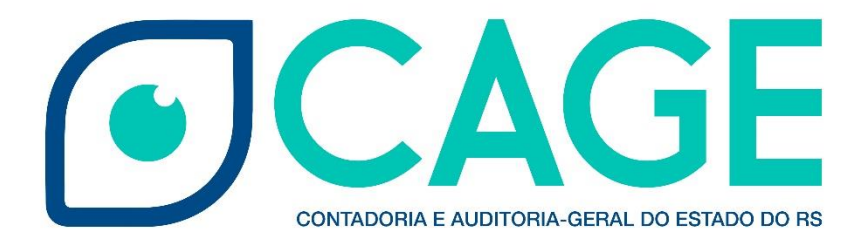

# **Sumário**

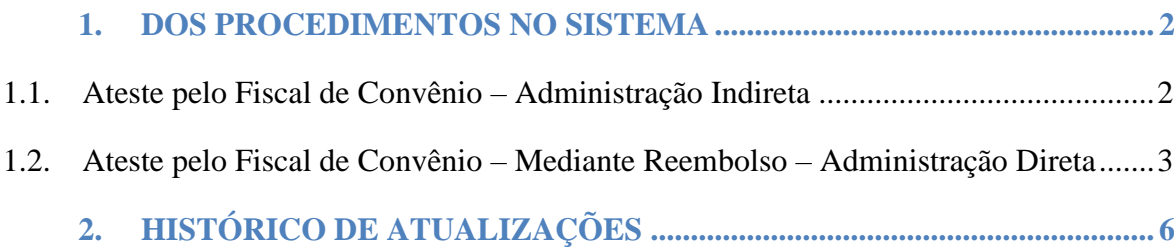

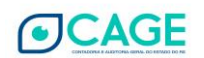

1

## <span id="page-2-0"></span>**1. DOS PROCEDIMENTOS NO SISTEMA**

### **1.1. Ateste pelo Fiscal de Convênio – Administração Indireta**

<span id="page-2-1"></span>Nos convênios com o campo Parcela Flexível marcado como "*Sim"*, o fiscal do convênio acessará a aba Parcelas e efetuará o Ateste da seguinte forma:

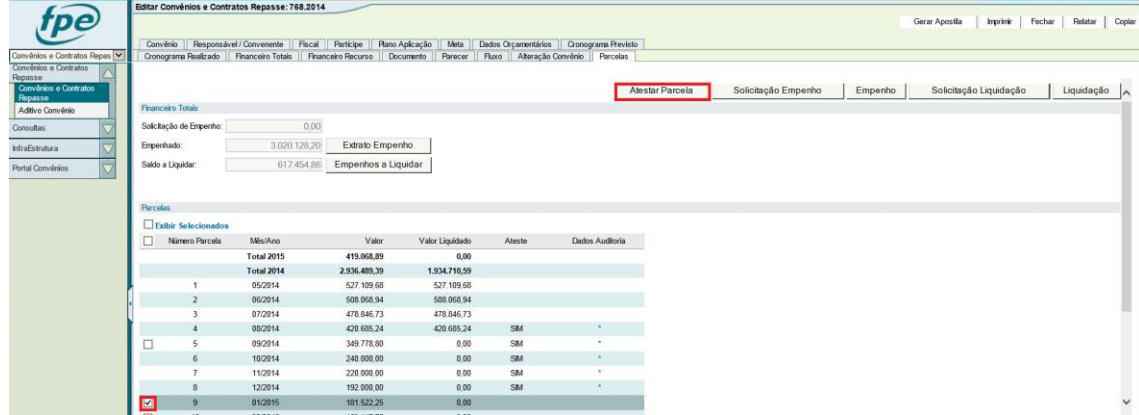

Selecionar o Mês/Ano e clicar em Atestar Parcela.

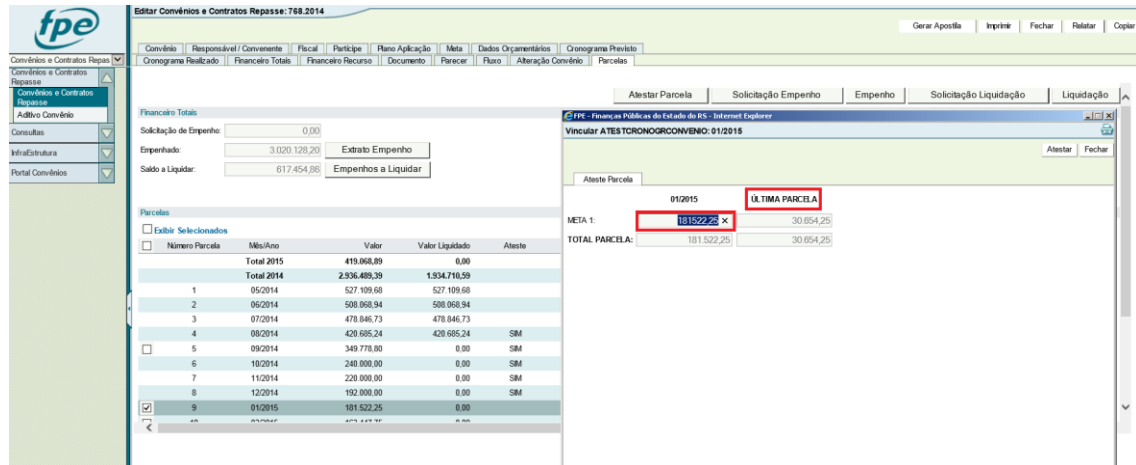

O sistema abrirá uma janela que permitirá o preenchimento do valor atestado. A diferença para mais ou para menos será direcionada para a última parcela do convênio.

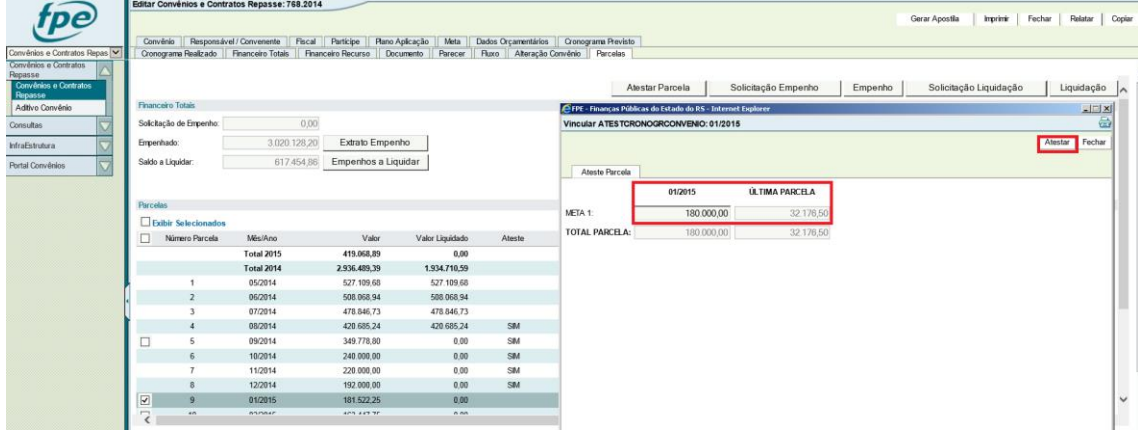

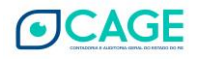

Clicar em Atestar.

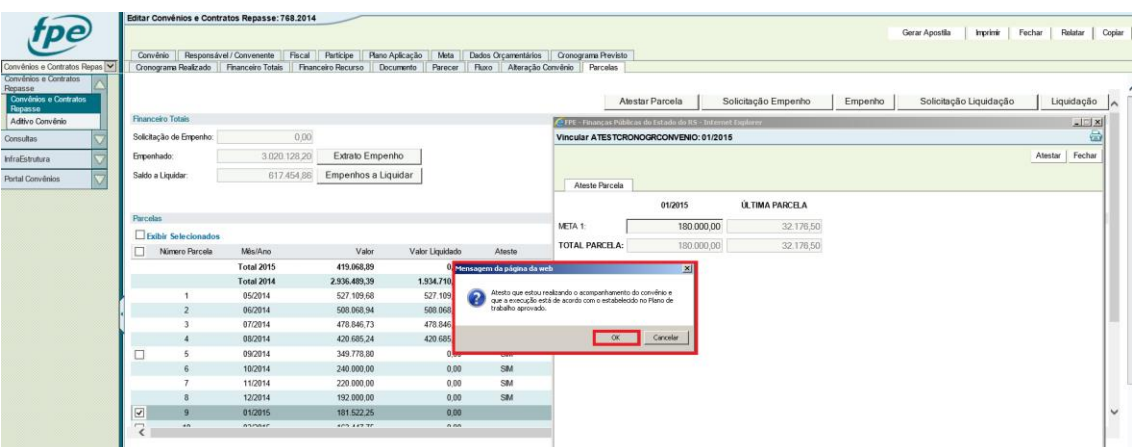

O sistema abrirá uma Mensagem para o Fiscal do Convênio, clicar em OK.

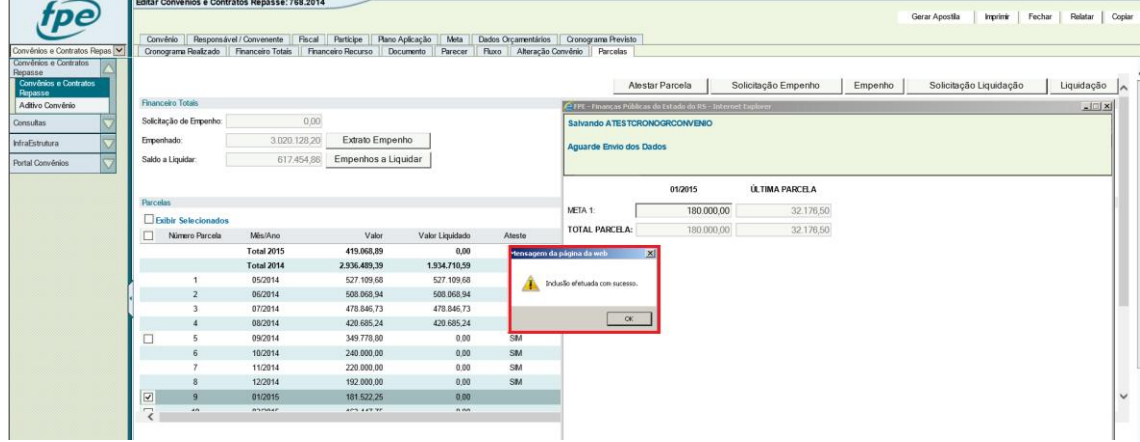

Ateste realizado com sucesso. Clicar em OK.

#### <span id="page-3-0"></span>**1.2. Ateste pelo Fiscal de Convênio – Administração Direta**

**Importante:** Caso o campo Parcela Flexível não esteja marcado como "*Sim"*, a Seccional deverá alterar (Corrigir) o campo Parcelas Flexíveis de "Não" para "Sim" antes de o Fiscal do Convênio realizar o ateste.

O fiscal pode consultar conforme tela abaixo se essa alteração já foi efetuada.

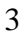

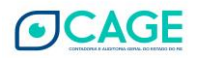

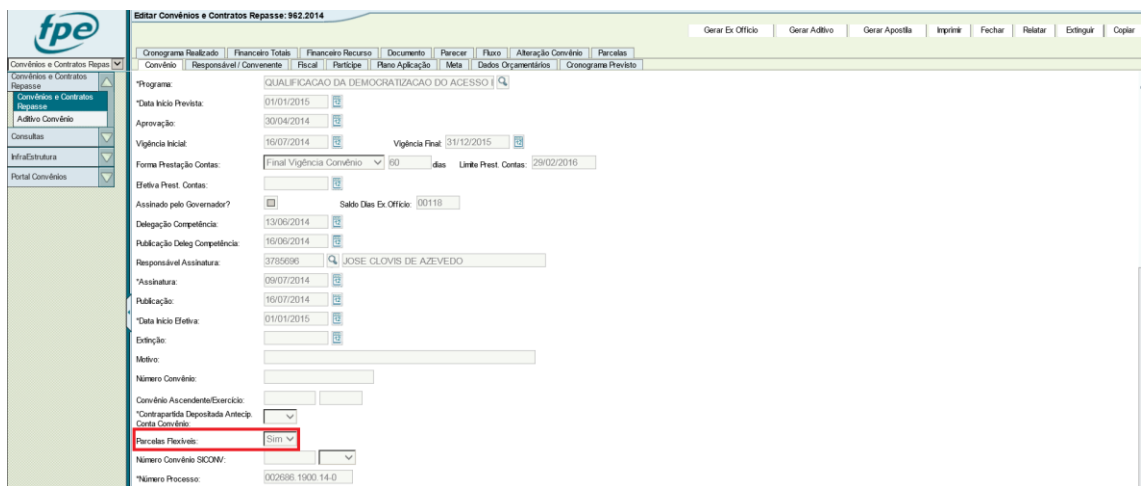

## O Fiscal do Convênio acessará a aba Parcelas e efetuará o Ateste da seguinte forma:

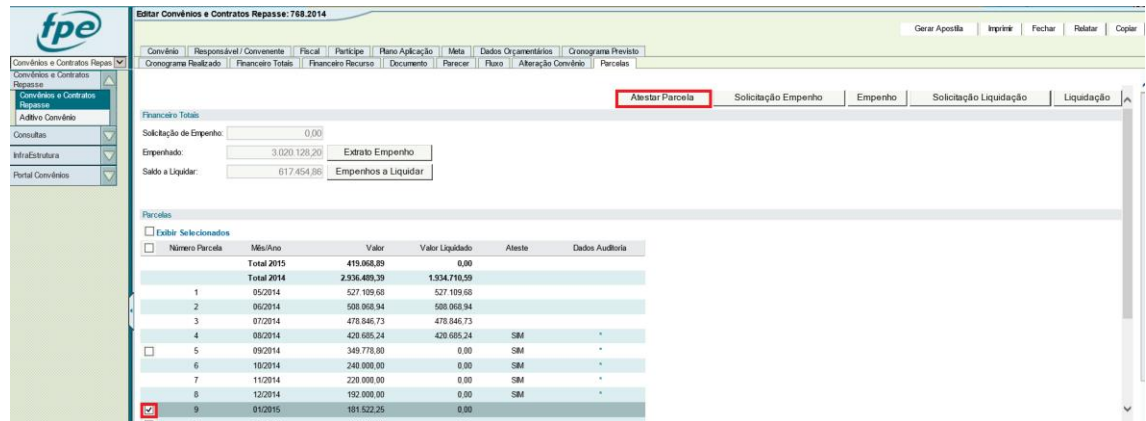

Selecionar o Mês/Ano e clicar em Atestar Parcela.

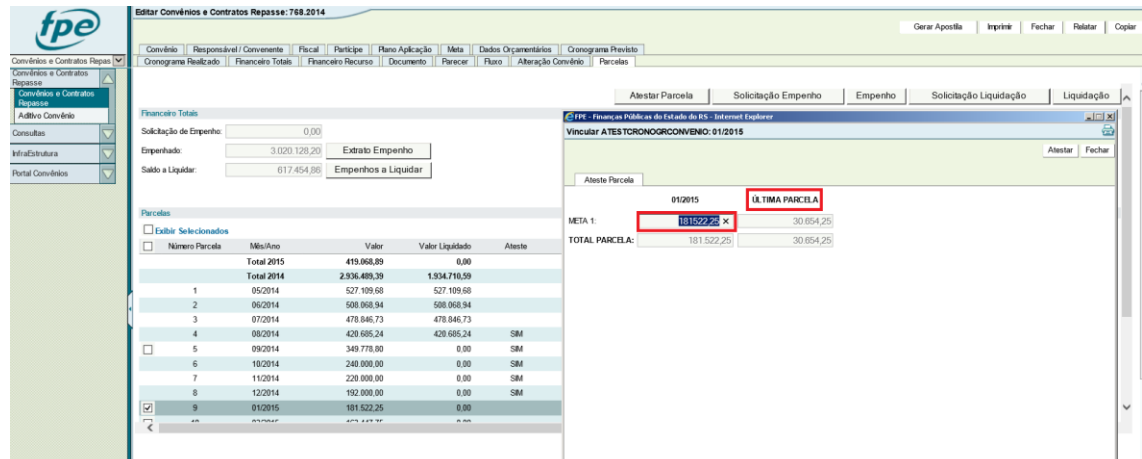

O sistema abrirá uma janela que permitirá o preenchimento do valor atestado. A diferença para mais ou para menos será direcionada para a última parcela do convênio.

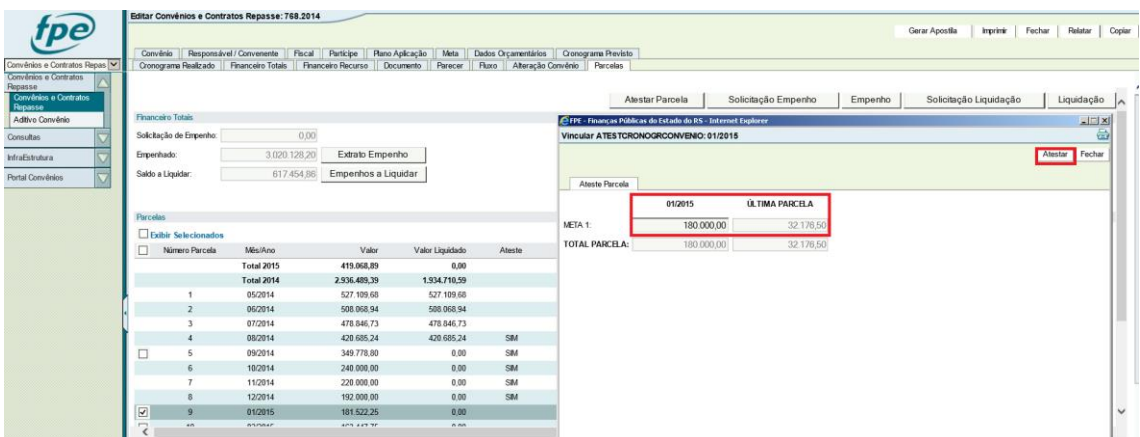

## Clicar em Atestar.

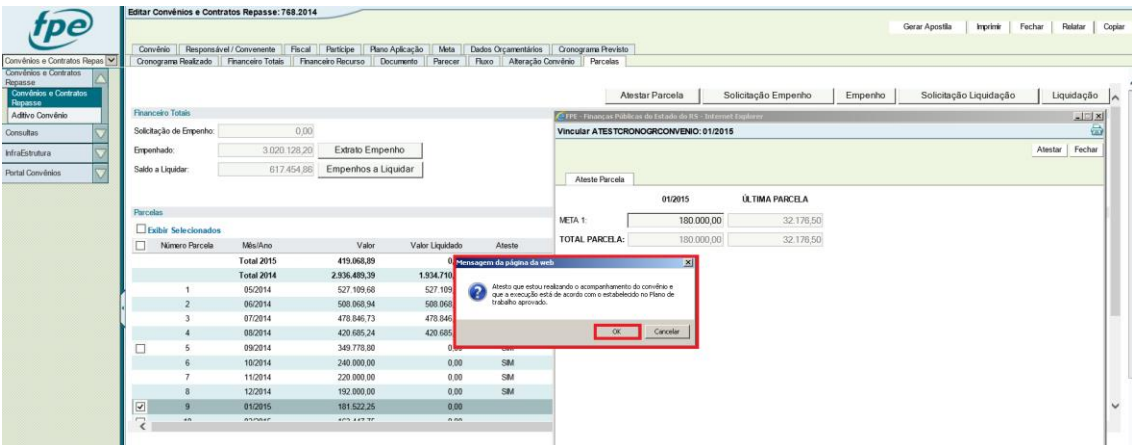

# O sistema abrirá uma Mensagem para o Fiscal do Convênio, clicar em OK.

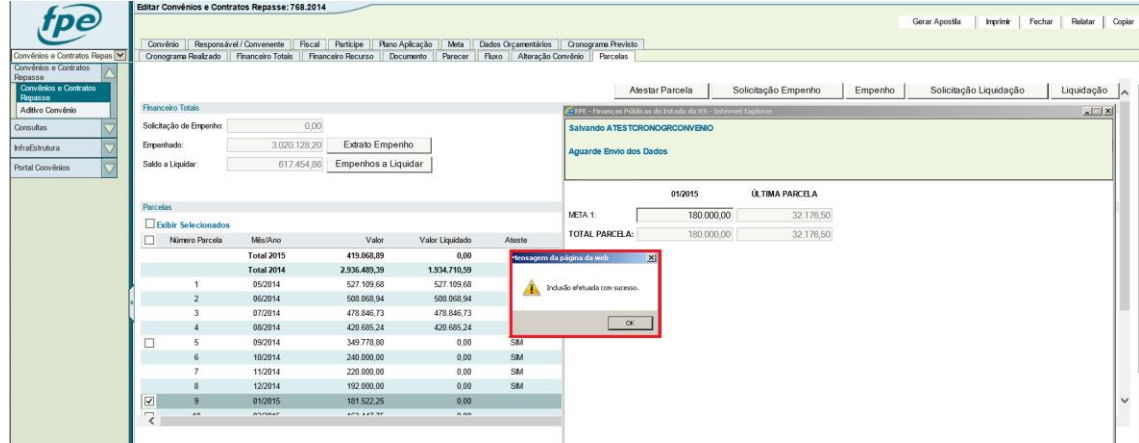

Ateste realizado com sucesso. Clicar em OK.

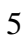

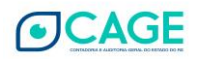

# <span id="page-6-0"></span>**2. HISTÓRICO DE ATUALIZAÇÕES**

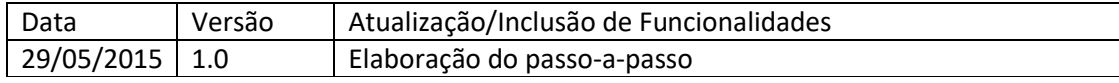

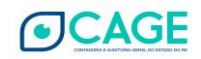